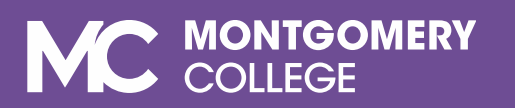

# SmarterProctoring Student Guide

**Virtual Proctoring via ProctorU** 

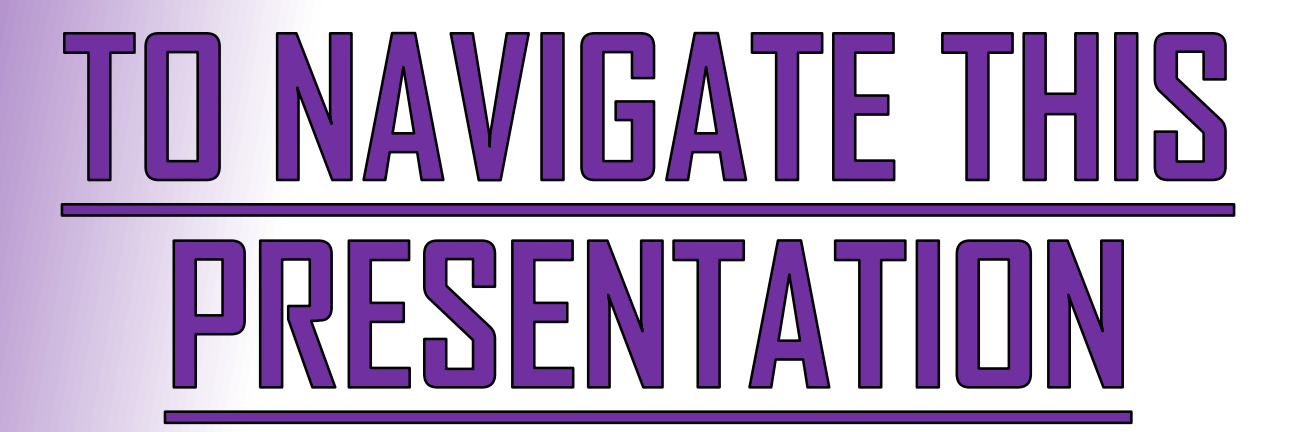

**Use the Arrow Keys on your Keyboard, or your Mouse** 

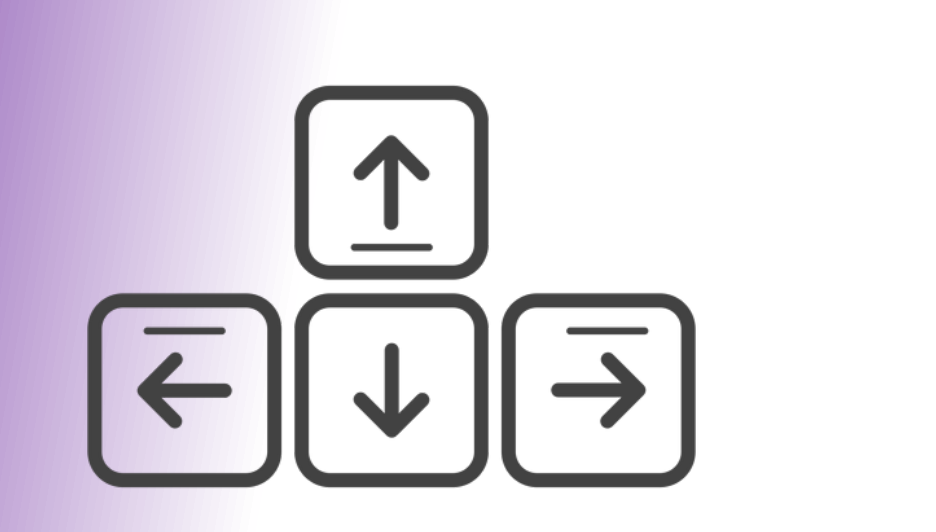

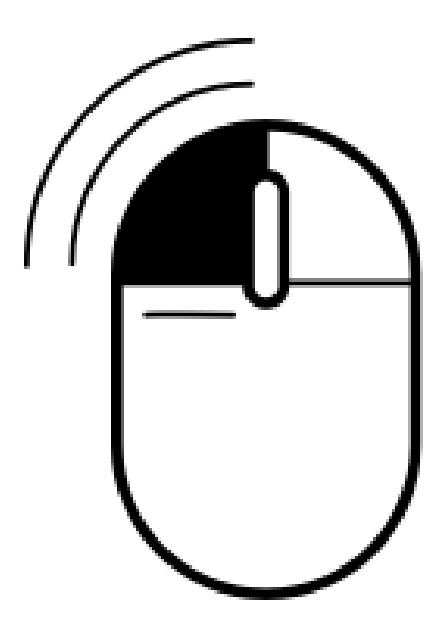

## What is SmarterProctoring?

 $\triangleright$  SmarterProctoring is a platform that streamlines the exam scheduling process at Montgomery College. It integrates with **ProctorU**, a platform that provides virtual proctoring.

# Quicklinks:

- > Registering with SmarterProctoring  $\triangleright$  How to make an Exam Appointment
- > How to start your ProctorU Session
- > How to Reschedule or Cancel Appointments
	- **Contact Us**

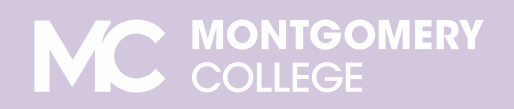

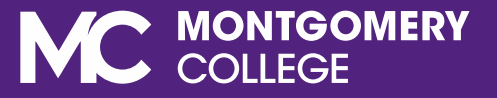

# REGISTERING WITH SMARTERPROCTORING

E E E E I

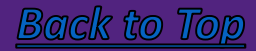

Go to [www.montgomerycollege.edu](http://www.montgomerycollege.edu/) and click the **Access MyMC** button located on the top-right corner of the page. Use Google Chrome (recommended) or Mozilla Firefox as your browser.

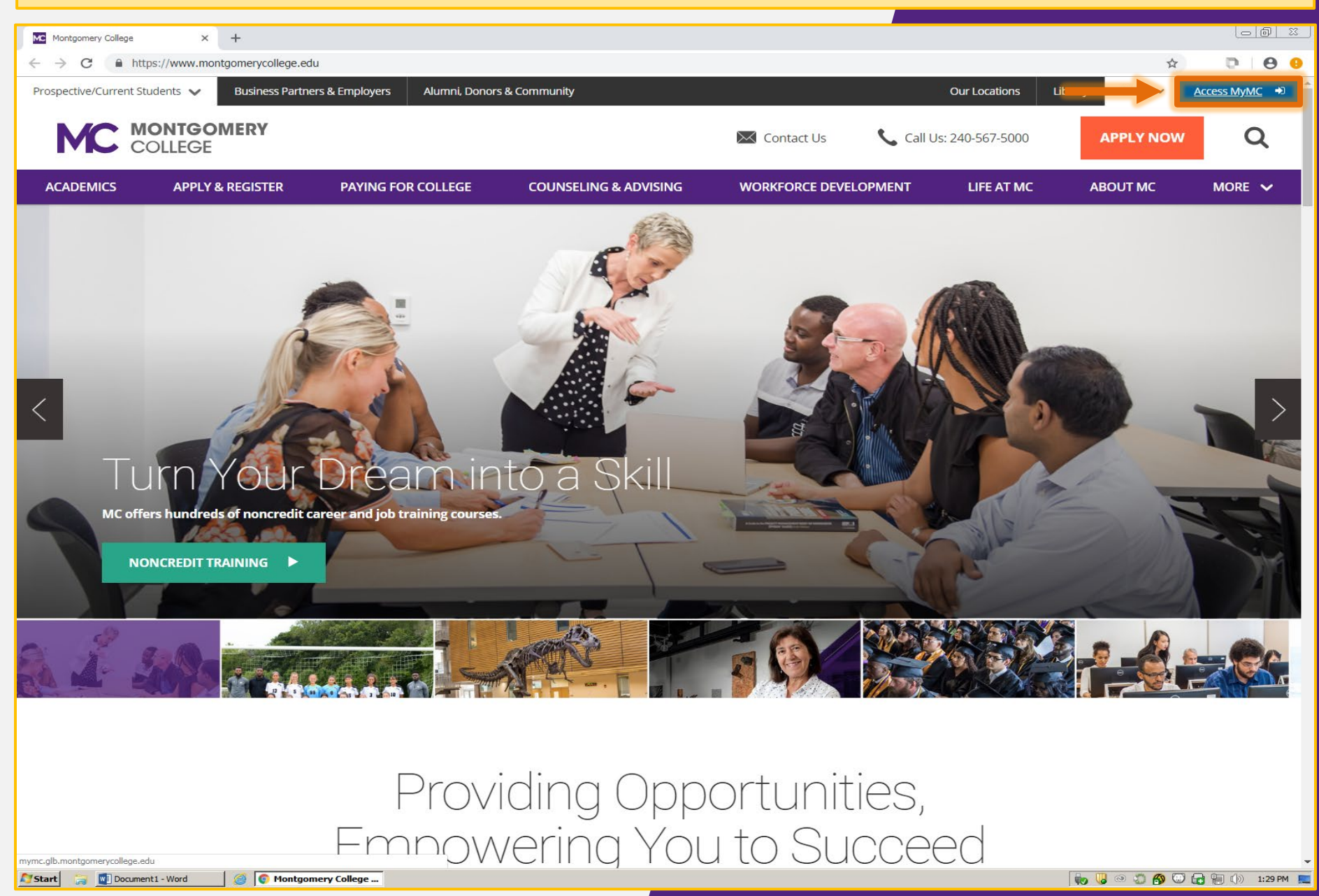

### Enter your **username** (MyMC ID) and **password ,** then click the **Sign In** button to log in to your MyMC account.

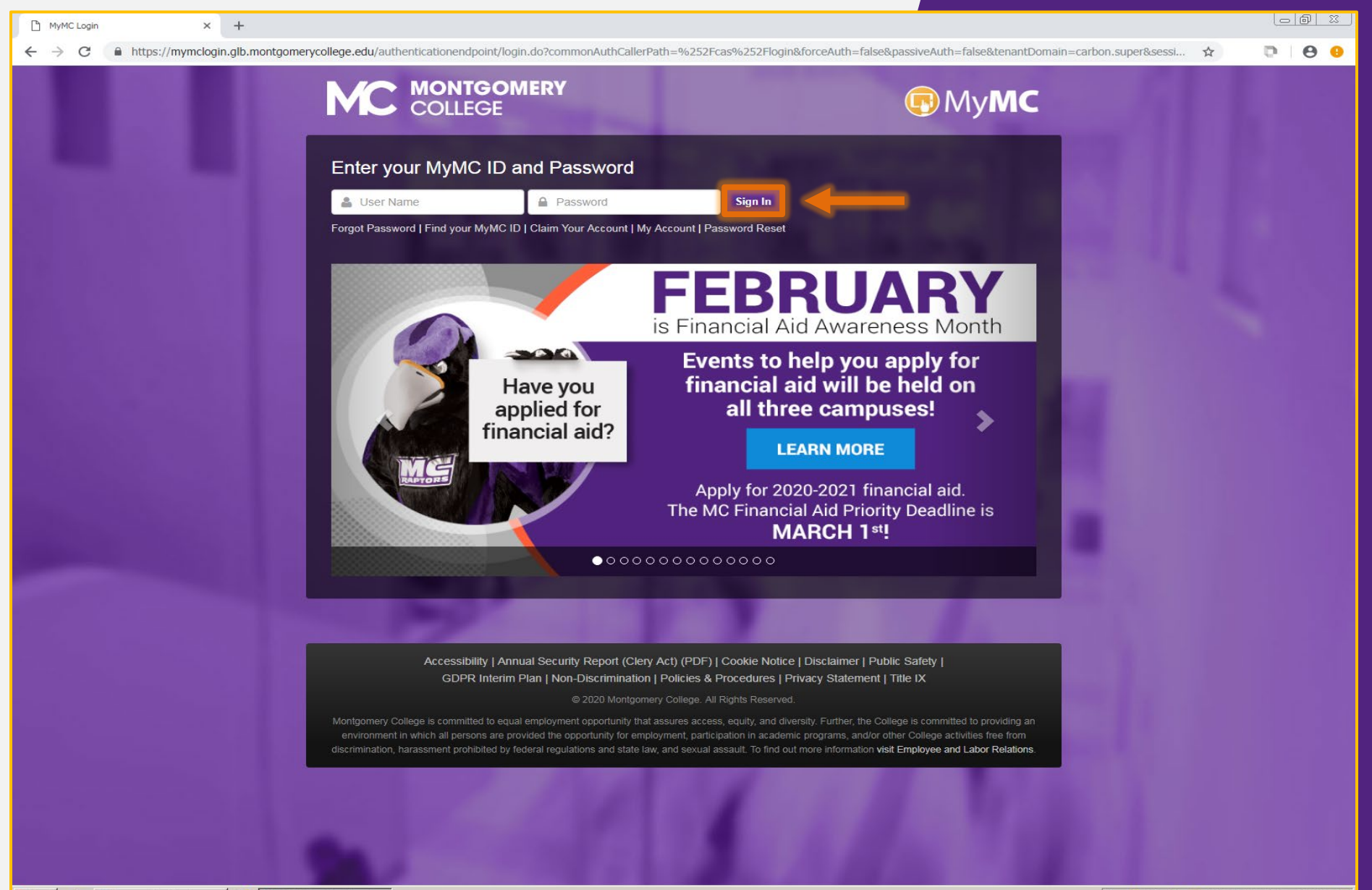

Start

From your MyMC home page, click the **Blackboard** button located on the upper-right corner of the page to access your **Blackboard** account.

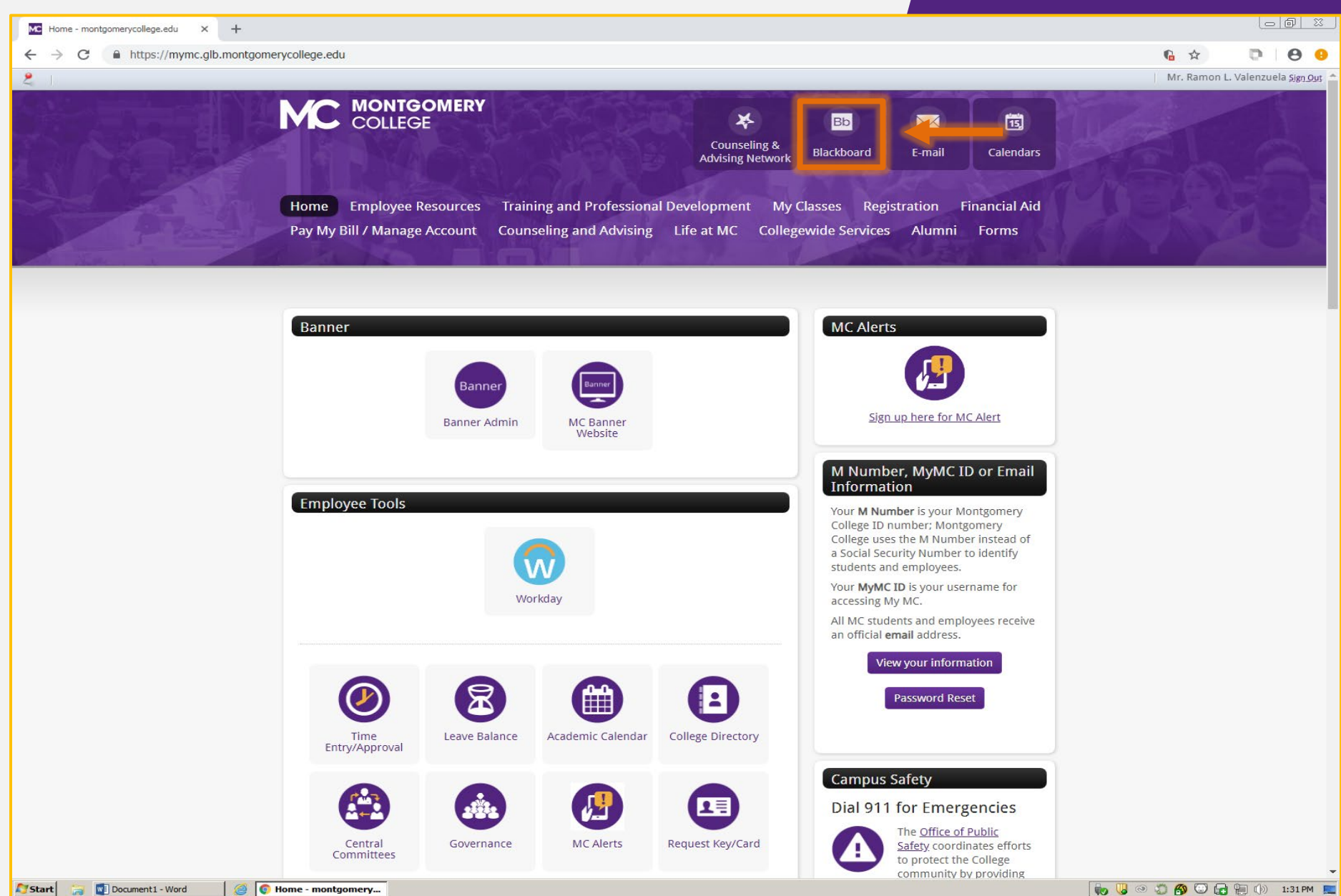

### On your **My Blackboard** page, under **My Courses** or **Courses Tab**, select the course you wish to schedule an exam for. For example, 201740-MATH098-40749

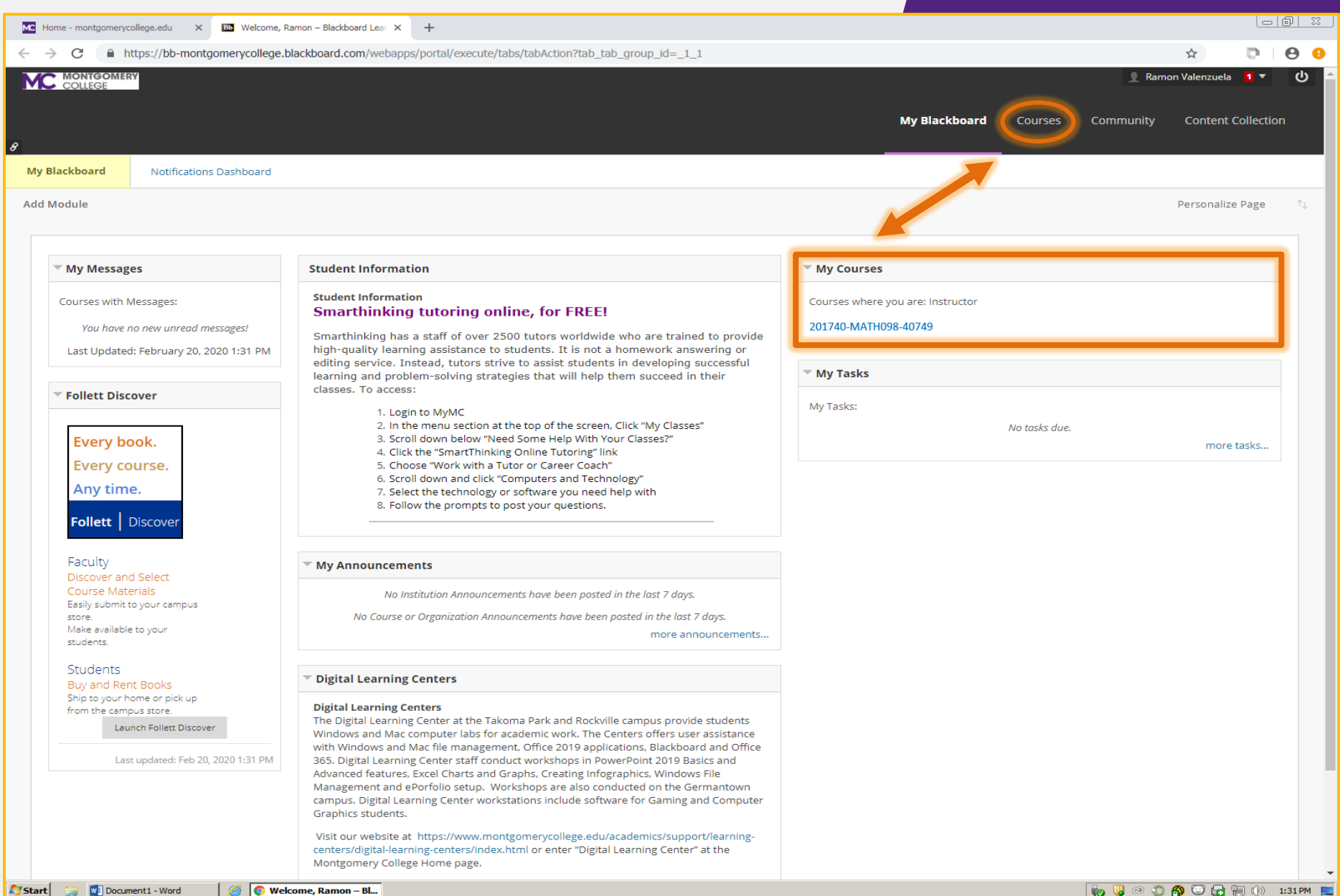

### On the course homepage, click **SmarterProctoring2017** located on the sidebar. If you do not see it, click **Tools** to add the SmarterProctoring2017 link to the sidebar.

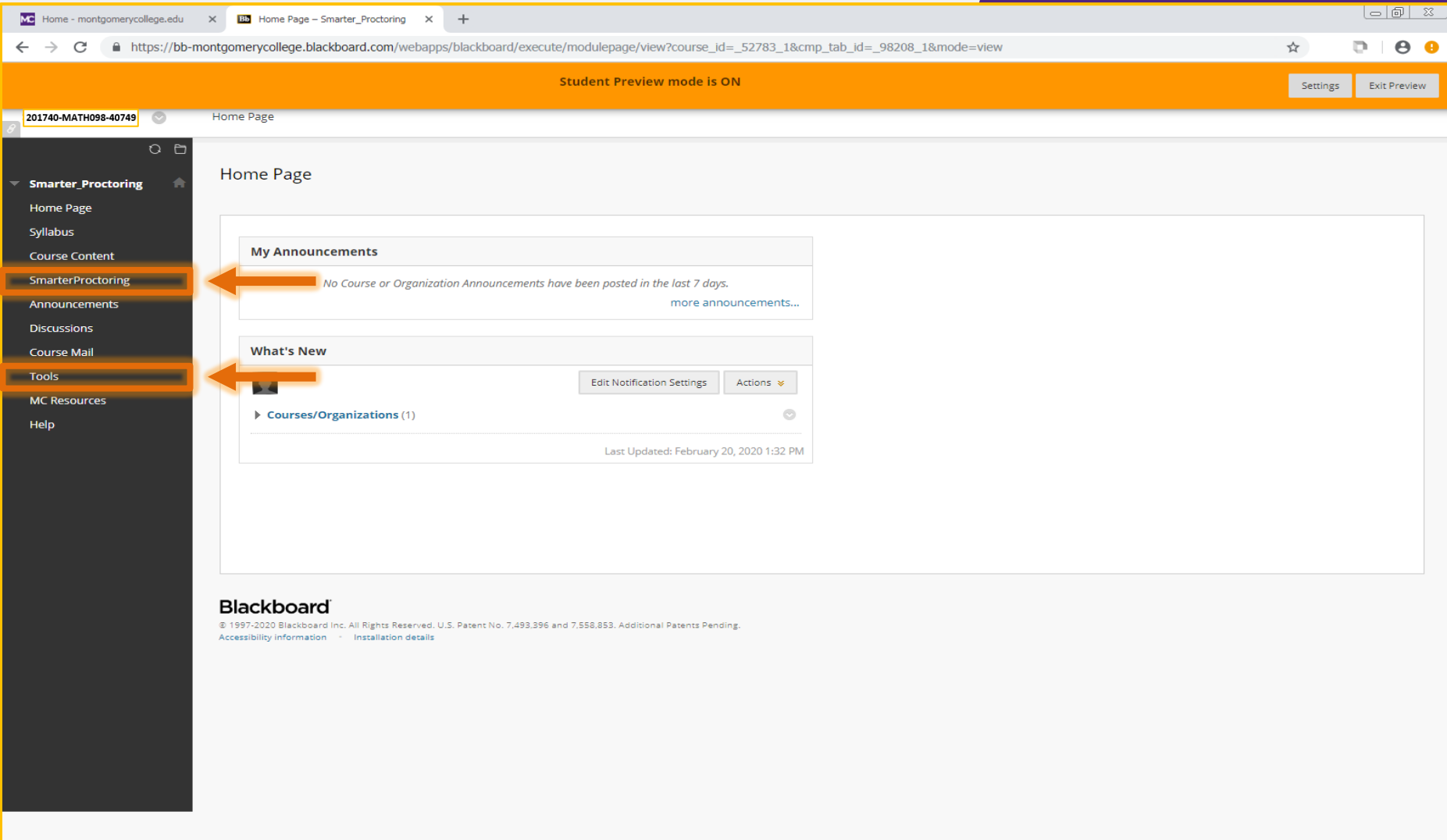

**WE** Document1 - Word **S** | C Home Page – Smarte...

**Start** 

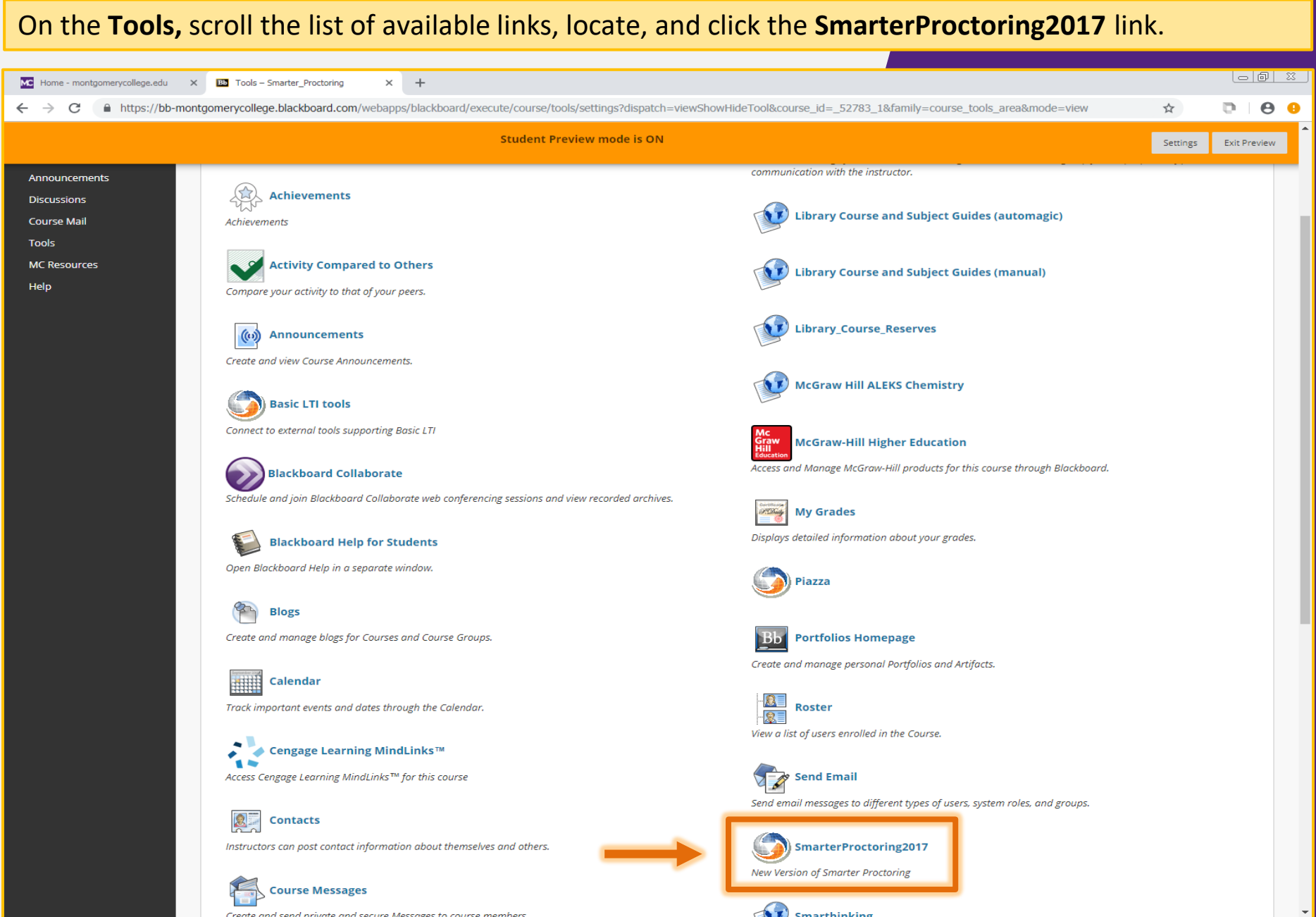

Smarthinking

Start More Manufactured

 $\begin{minipage}{.4\linewidth} \textbf{Create and send orivate and secure Messness to course members.} \begin{minipage}{.4\linewidth} \textbf{Tools} & \textbf{S} & \textbf{û} & \textbf{S} \\ \hline \end{minipage} \begin{minipage}{.4\linewidth} \textbf{Tools} & \textbf{S} & \textbf{smatter\_Proc...} \\ \end{minipage} \end{minipage} \begin{minipage}{.4\linewidth} \textbf{Tools} & \textbf{S} & \textbf{S} & \textbf{S} & \textbf{S} \\ \end{minipage} \begin{minipage}{.4\linewidth} \textbf{Tools} & \textbf{S} & \textbf{S} & \$ 

First time users must agree to **Privacy & Terms of Use.** Toggle on each agreement, then click the **Submit**  button. If you are not a new user, you can skip to the next section

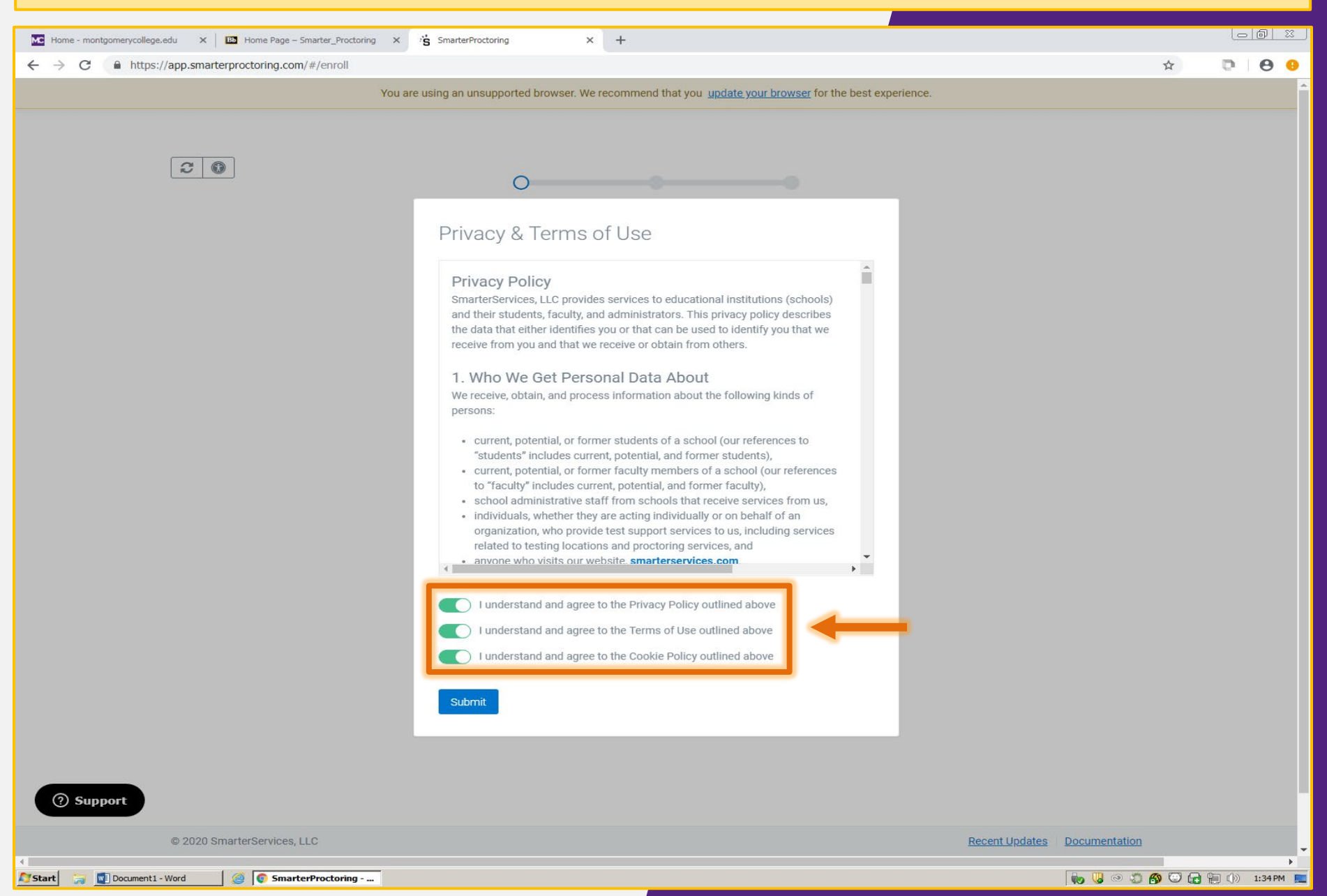

First time users need to complete the **SmarterProctoring Enrollment** to choose preferences. To begin, click the **Get started ->** button.

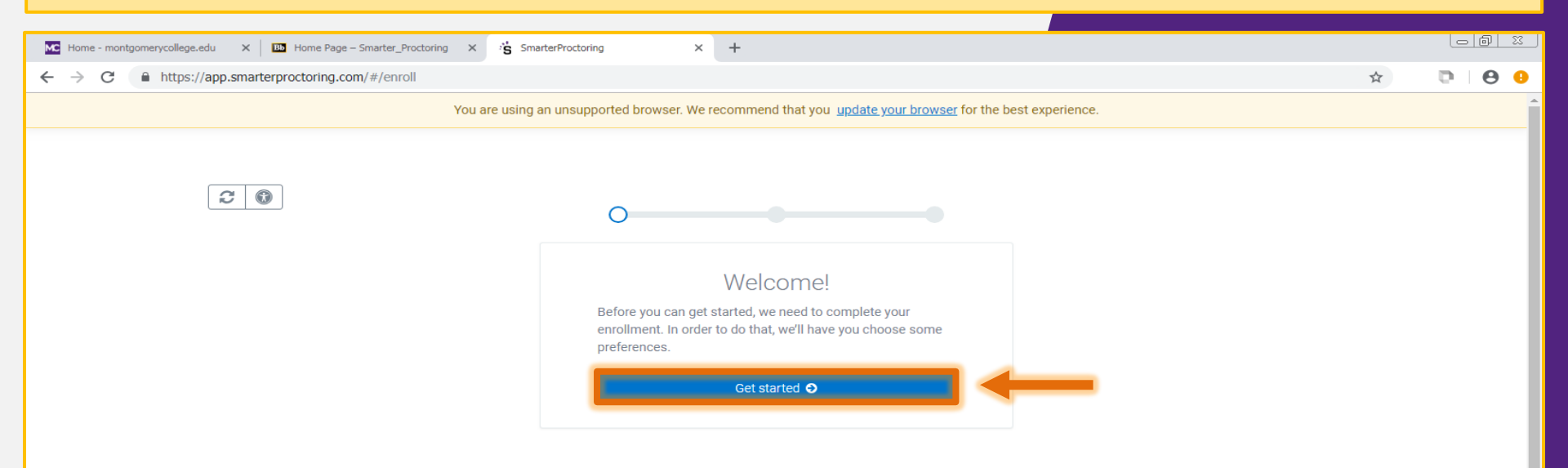

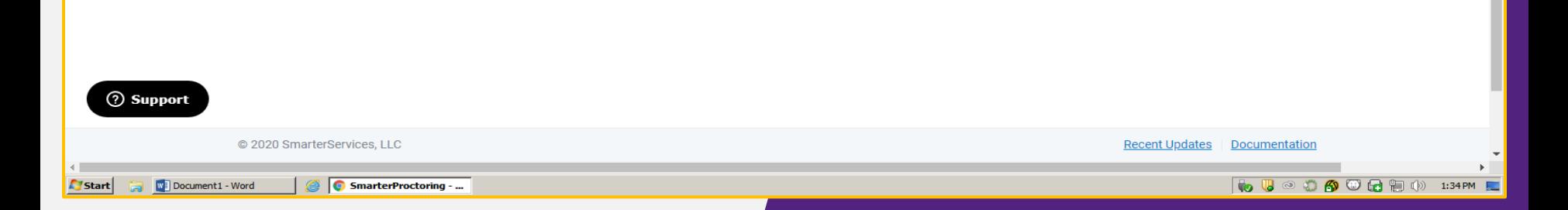

Under **Profile Settings – General Settings**, fill out required fields marked with an asterisk (\*). Include your **Mobile Phone Number** to get text reminders of exam appointments.

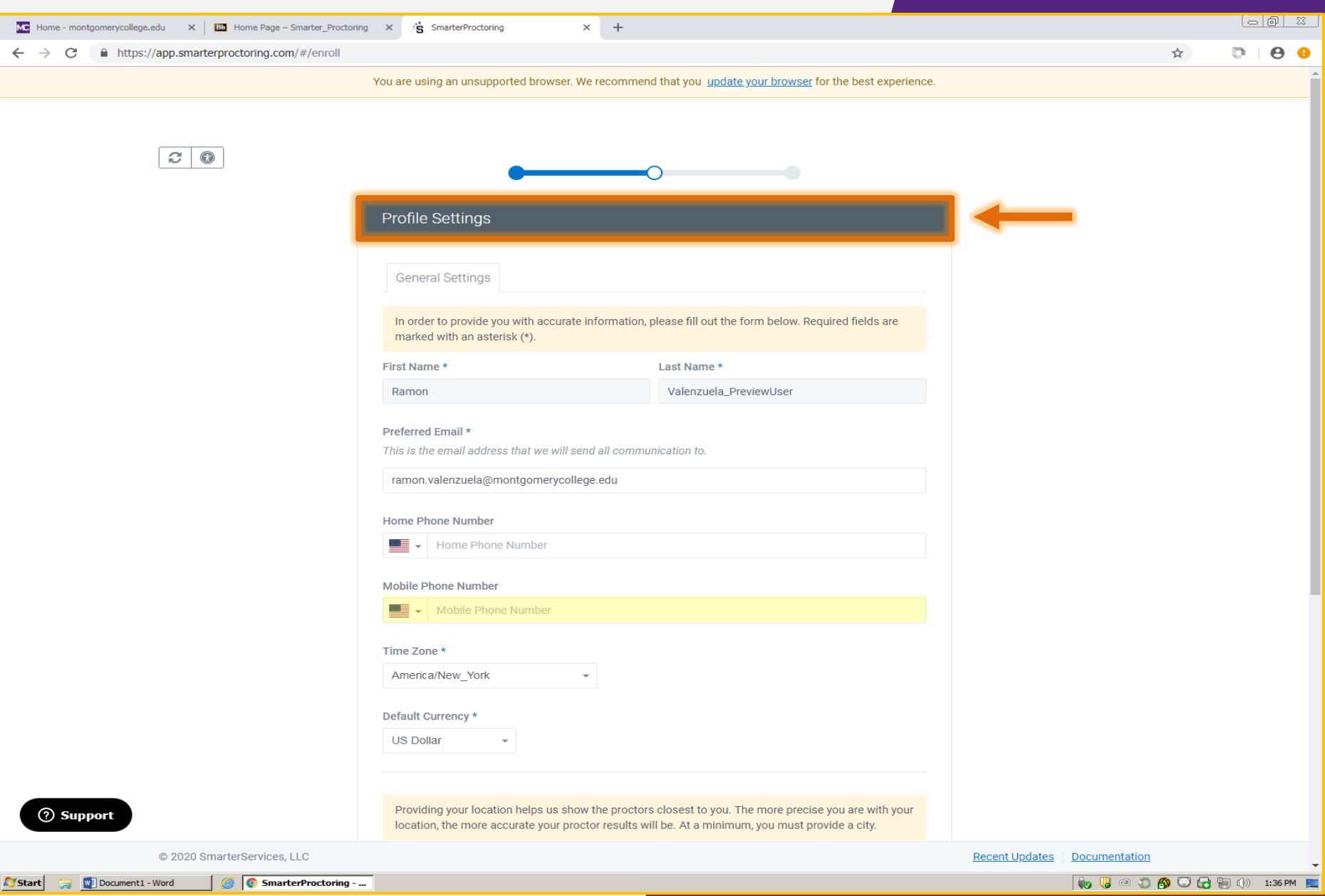

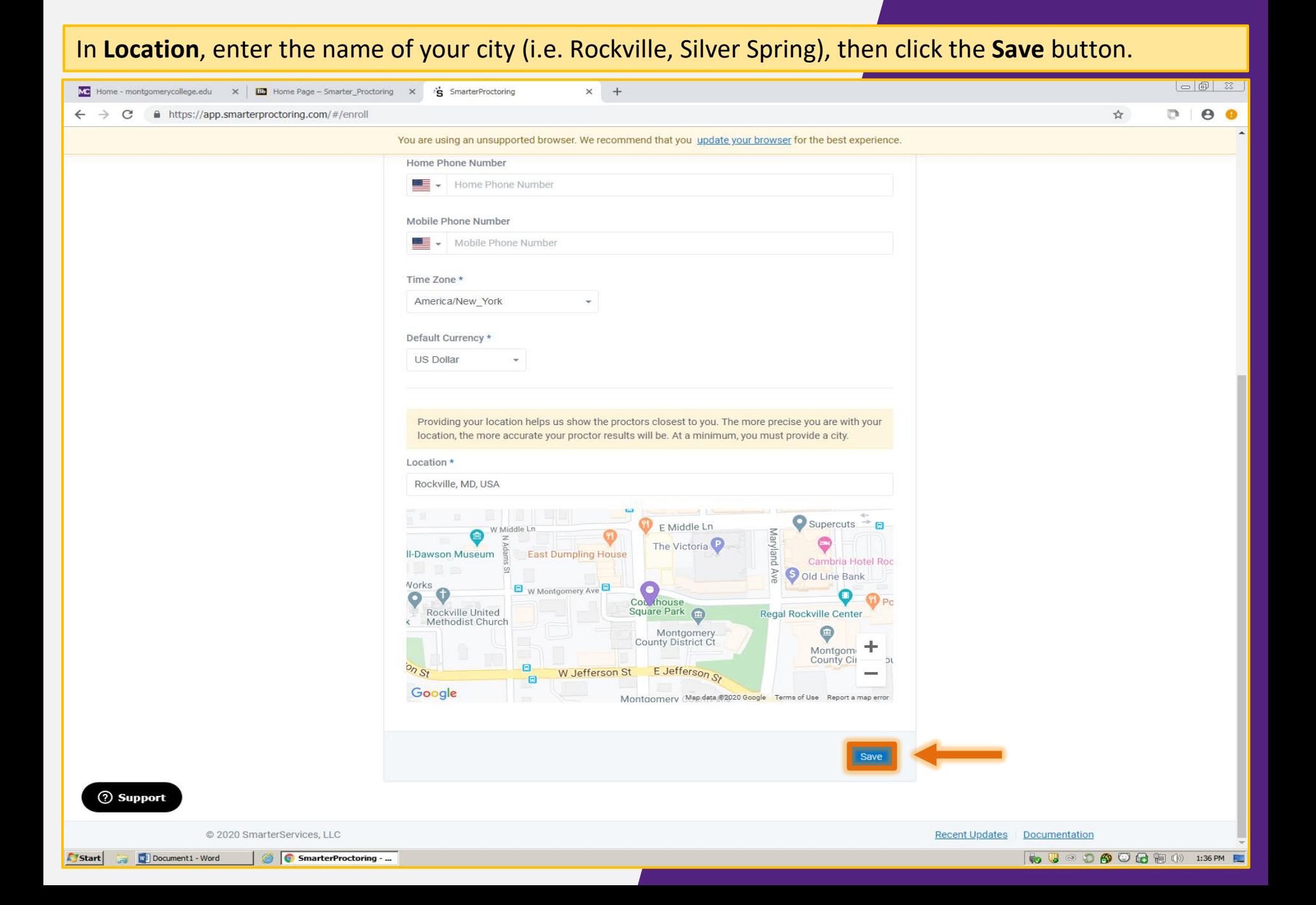

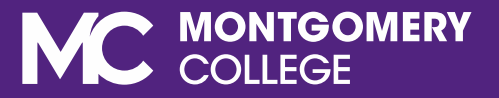

# HOW TO MAKE AN EXAM APPOINTMENT

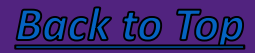

On the Course Dashboard, find the exam you are taking under **My Exams.** Review the Exam Information. Click the **Choose a proctor ->** button.

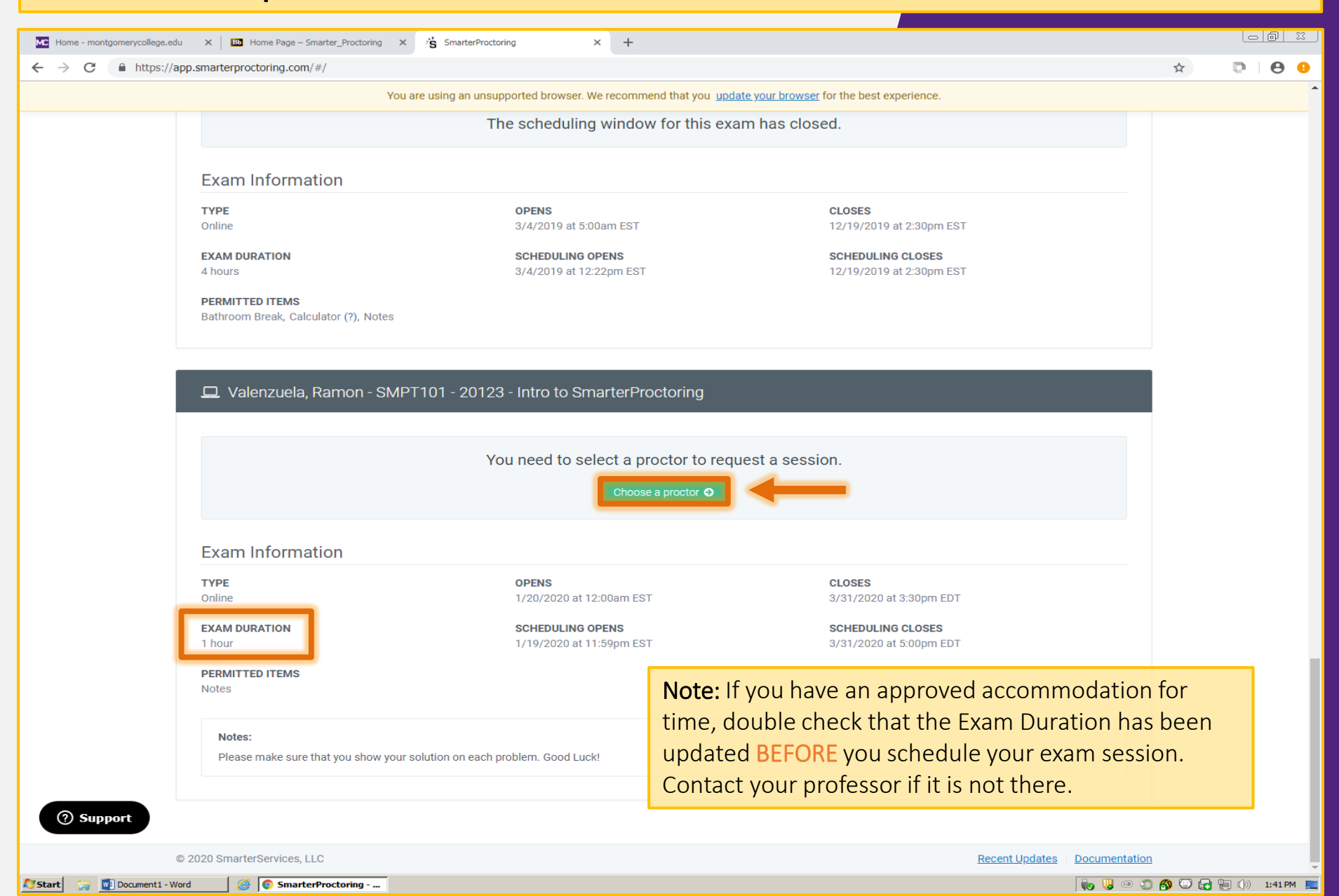

#### On the next window, **Select Session Type.** Click the **Select Time ->** button under **ProctorU – B-Virtual**,.

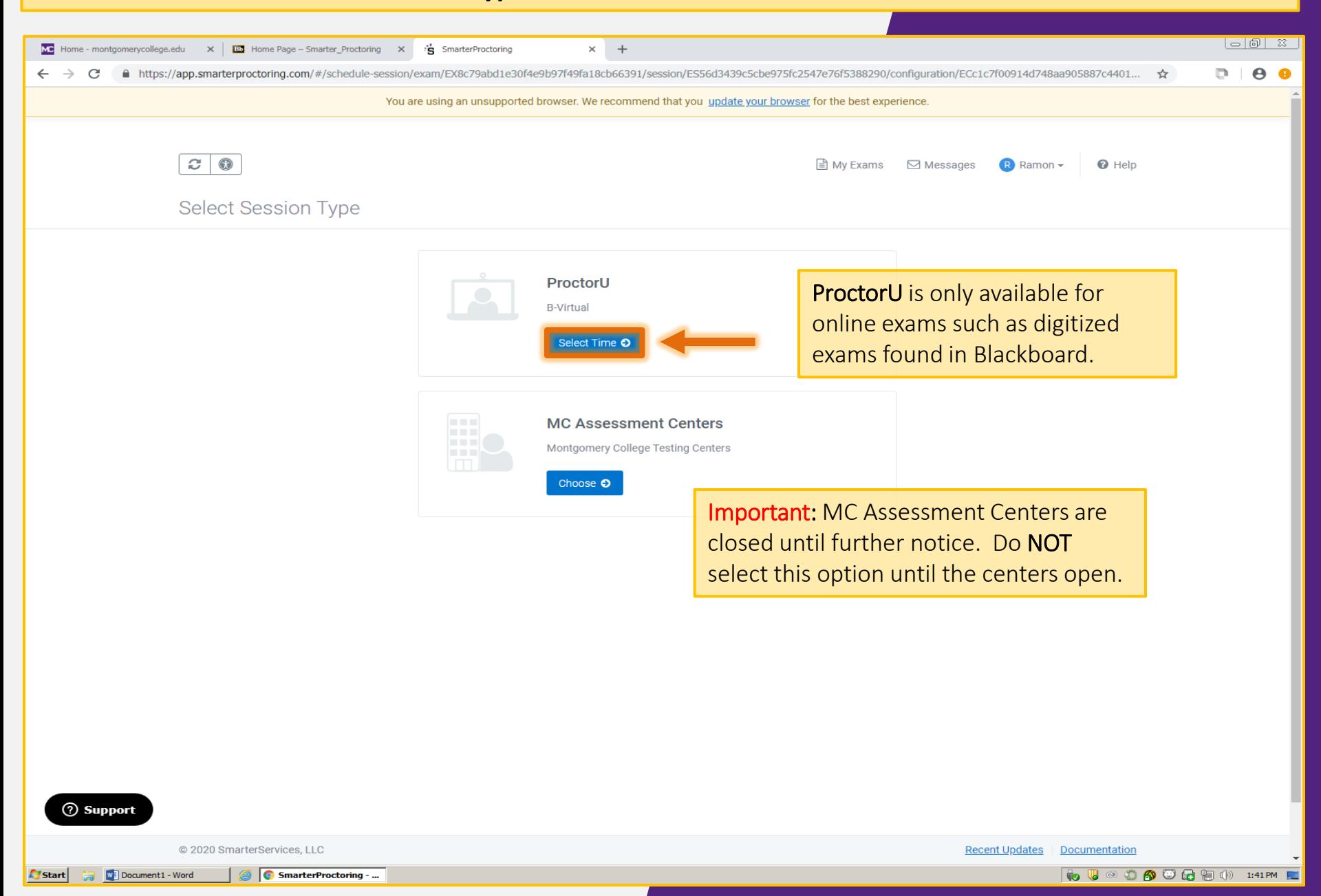

### Before scheduling, confirm your computer meets the Technical Requirements. Click the **Test your equipment** link to verify.

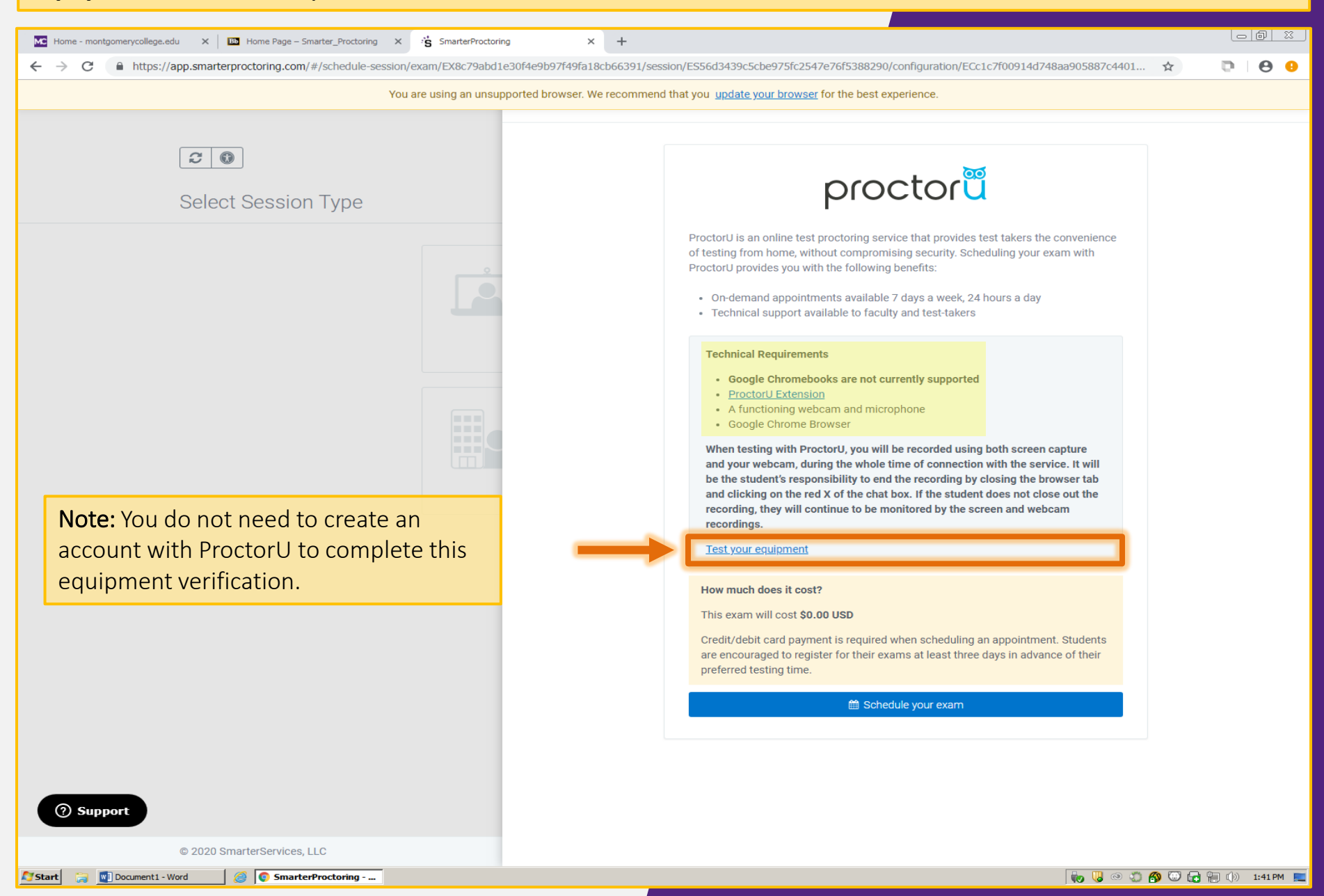

Test your equipment to make sure each item meets the requirements, and update items as needed. **Remember:** You must use Google Chrome or Mozilla Firefox as the browser.

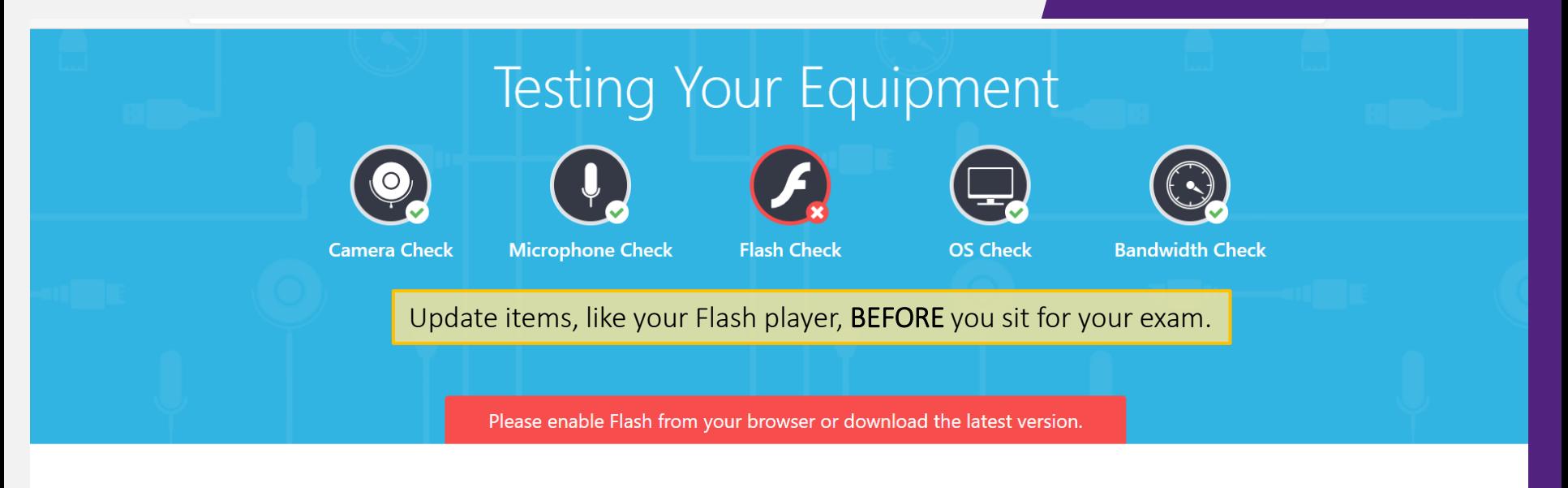

## Please note  $\boldsymbol{\Theta}$

The automated equipment check does not guarantee your equipment's functionality on exam day. Blocked ports and security firewalls may inhibit your ability to connect to a proctor. To ensure functionality, scroll down to chat with a live technician!

Note: If your computer does not meet the equipment requirements, contact the Assessment Center for assistance.

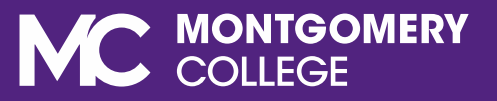

#### When you know all requirements have been met, click the **Schedule your exam** button

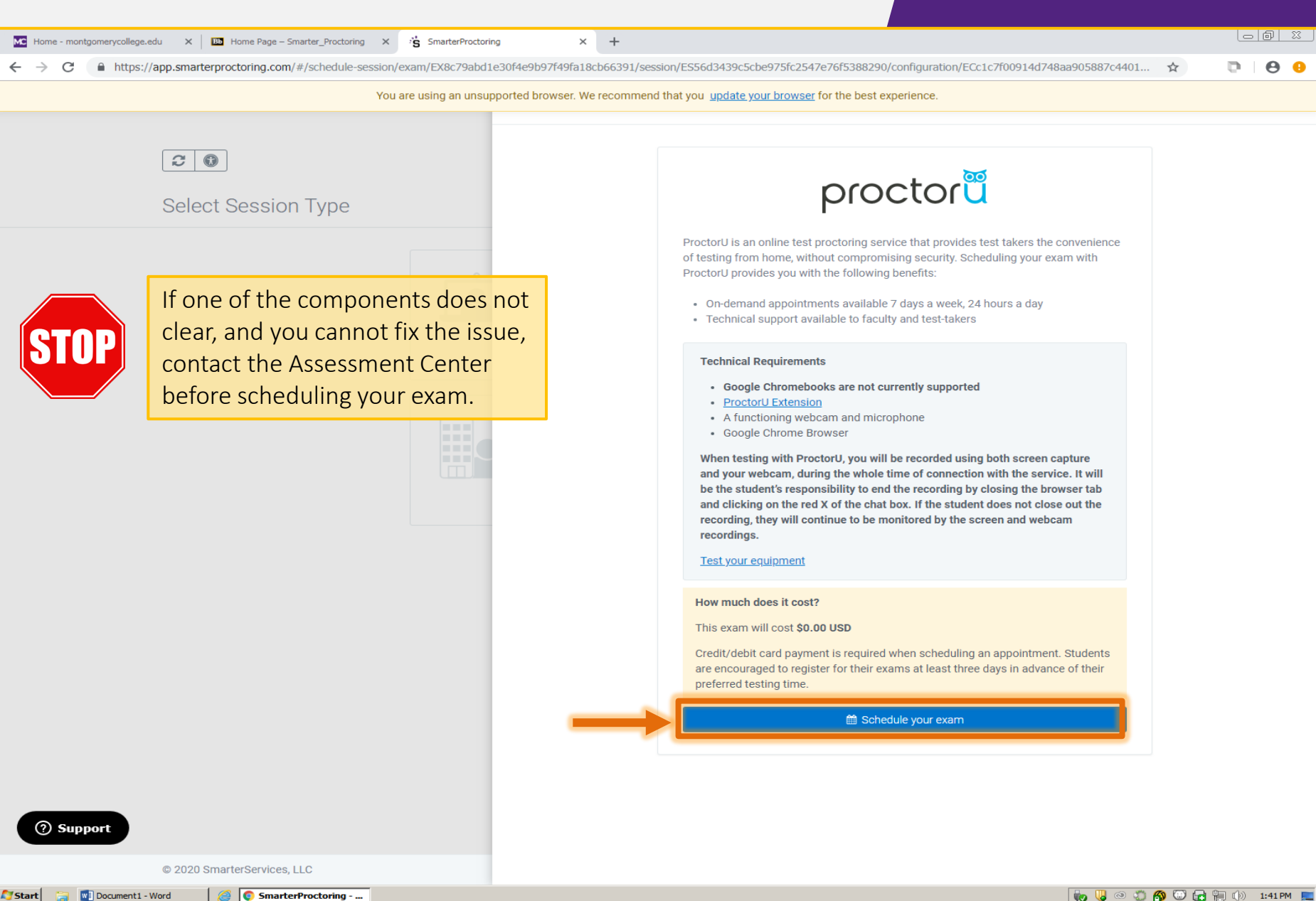

Select the **date** and **time** when you want take your exam, then click the **Schedule** button. You will need to add a half hour to the allotted exam time for proctoring sign in when you schedule.

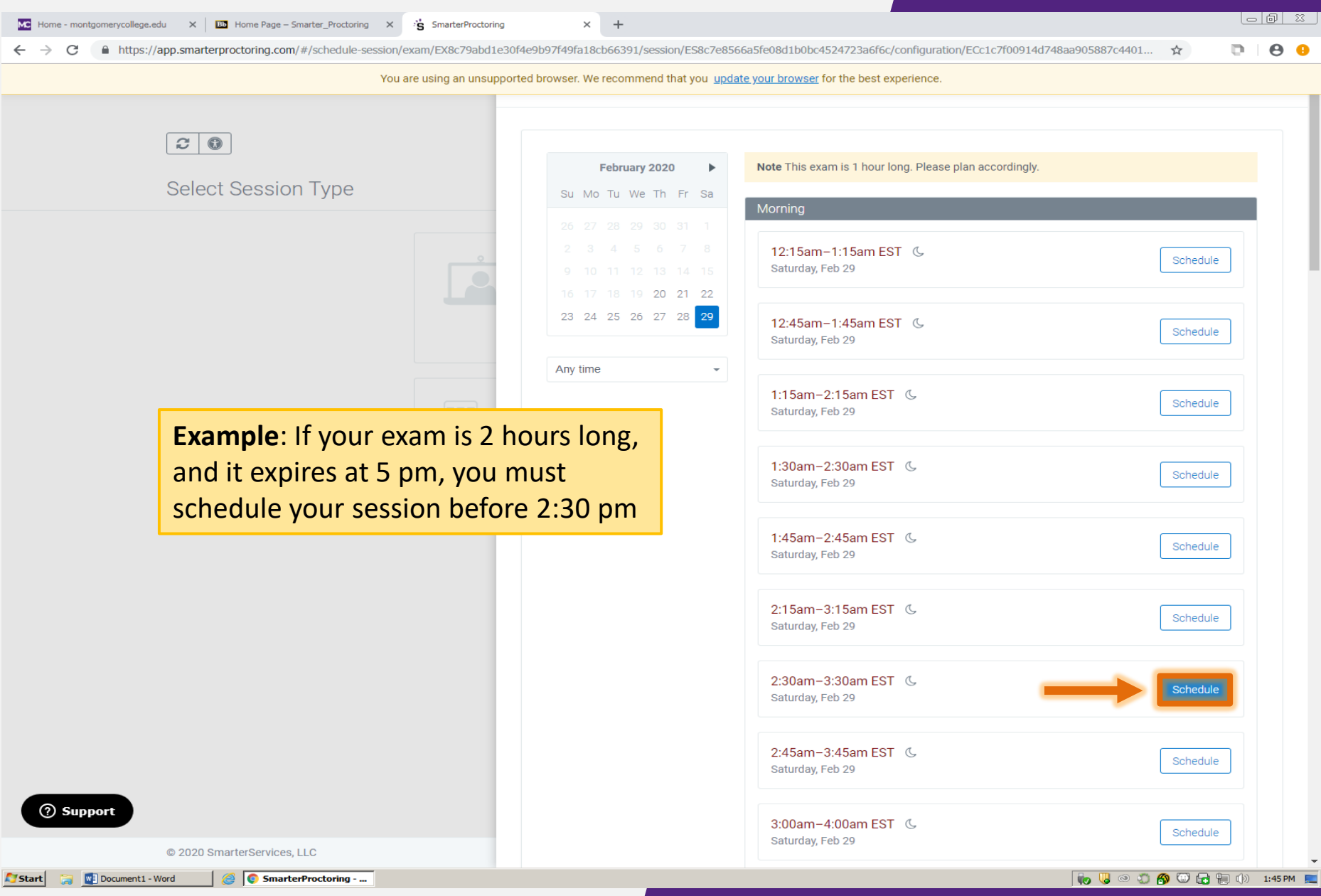

### The **Confirm Session** section will show the date and time you selected. If correct, click **Continue** to confirm your appointment.

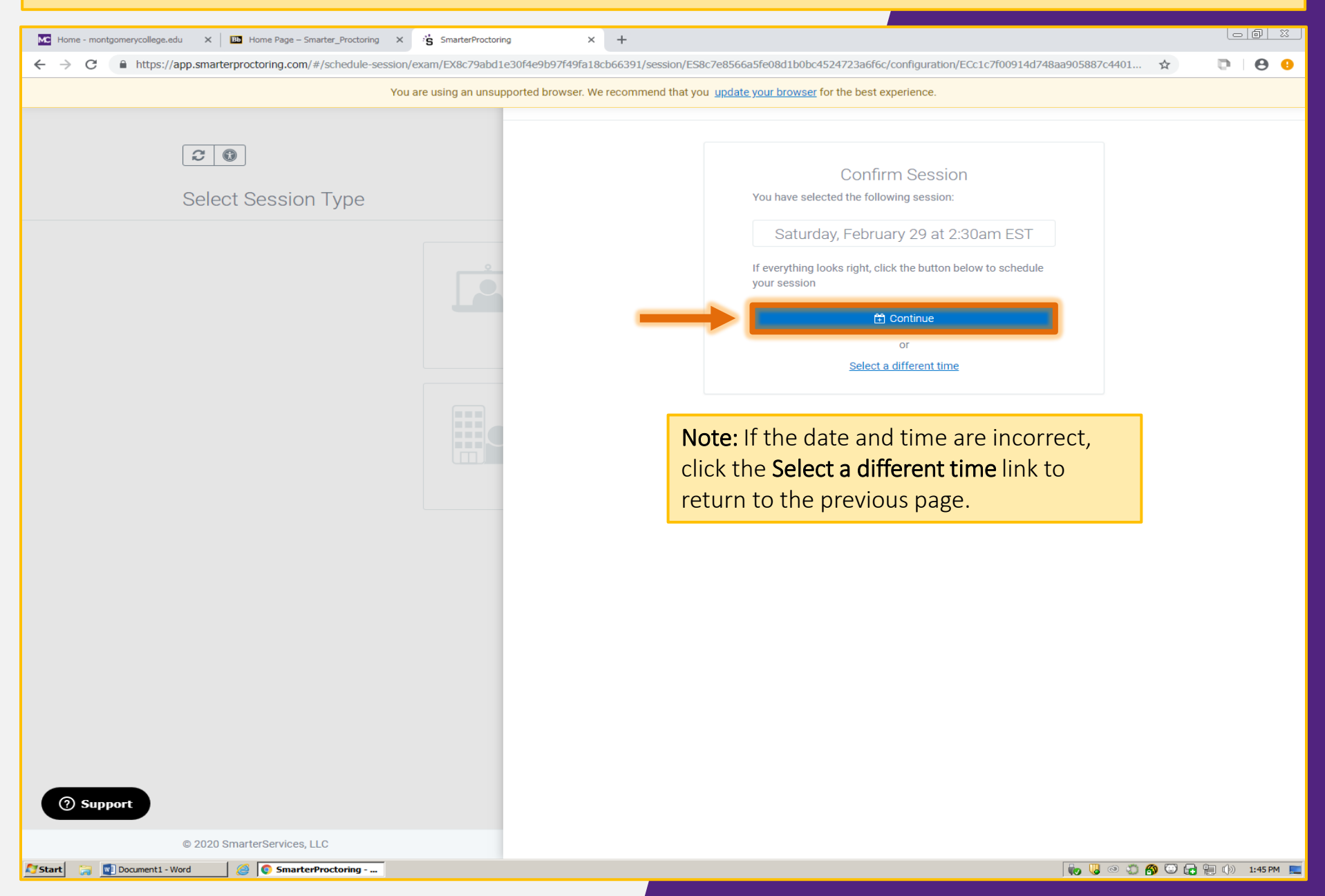

The **Payment Summary** page shows a zero balance since MC students do not pay for this service. Click the **Schedule** button to confirm your ProctorU session.

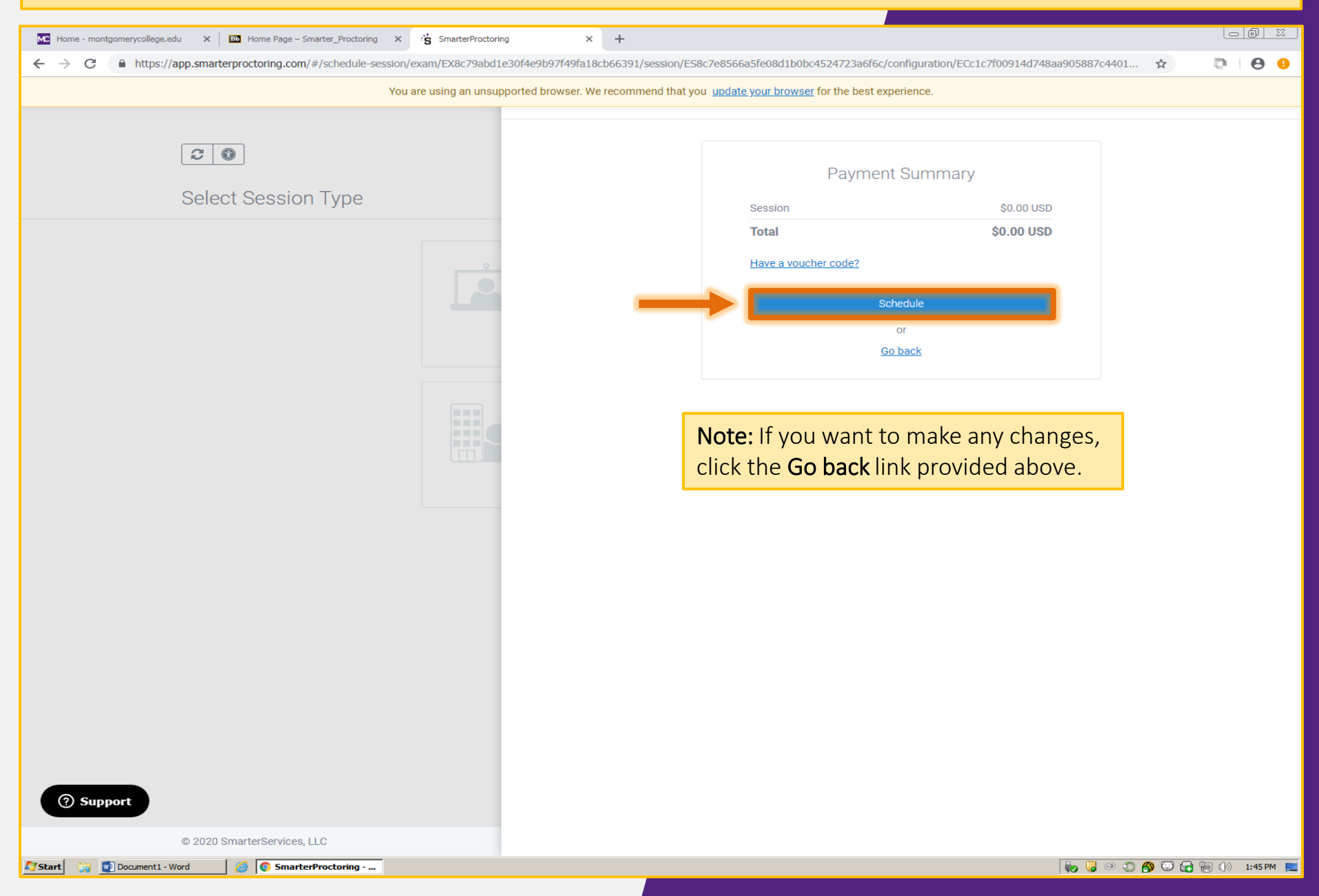

The confirmation page shows your appointment date and time. Click the **Return to Dashboard ->** once done.

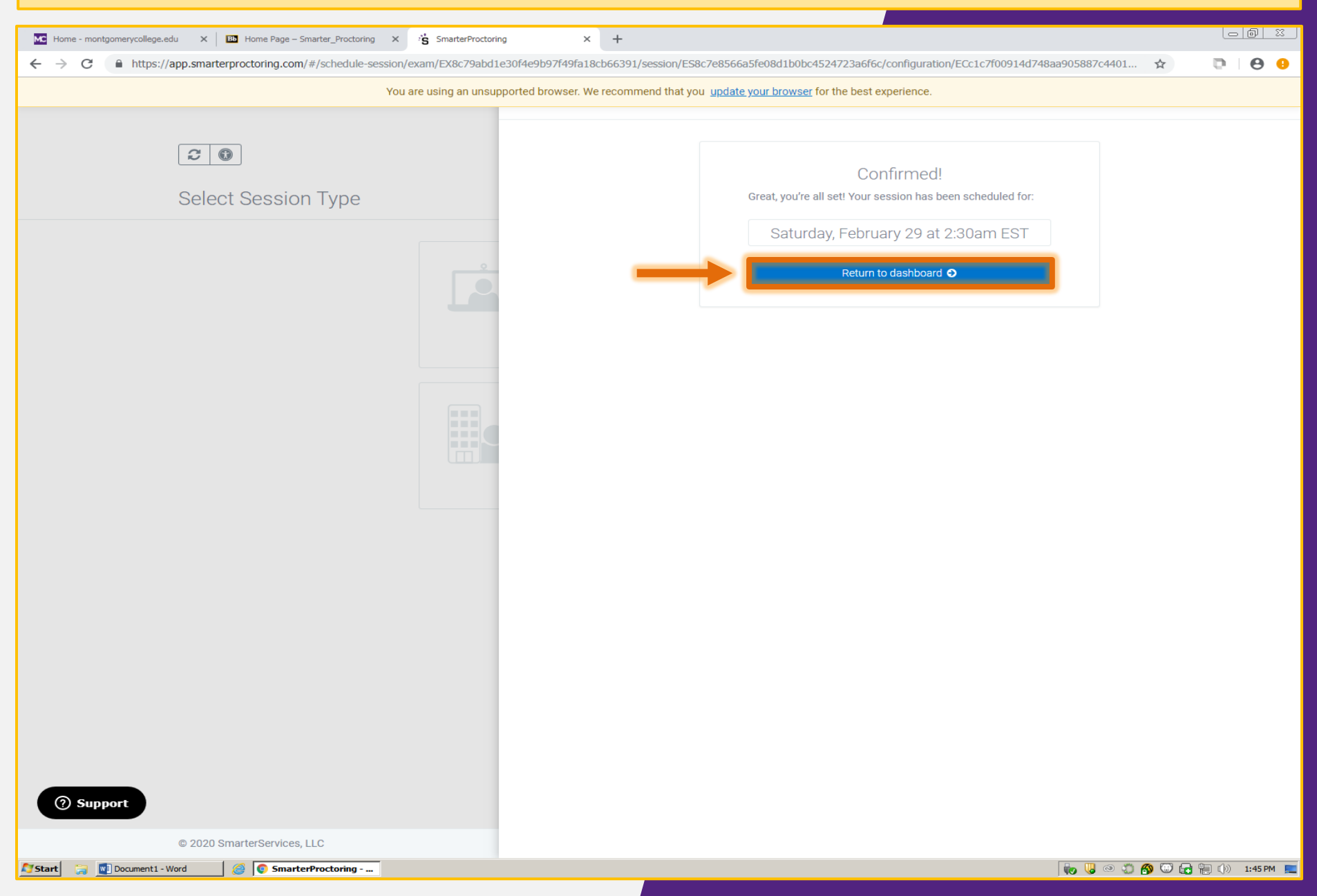

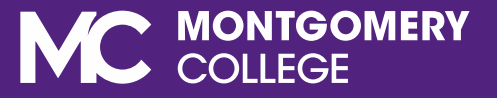

# HOW TO START YOUR PROCTORU SESSION

E SA ZI

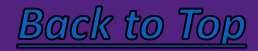

Within 15 minutes of the exam session start, go back to your course dashboard and click the **Start session ->** button to start your test. Have your ID with you.

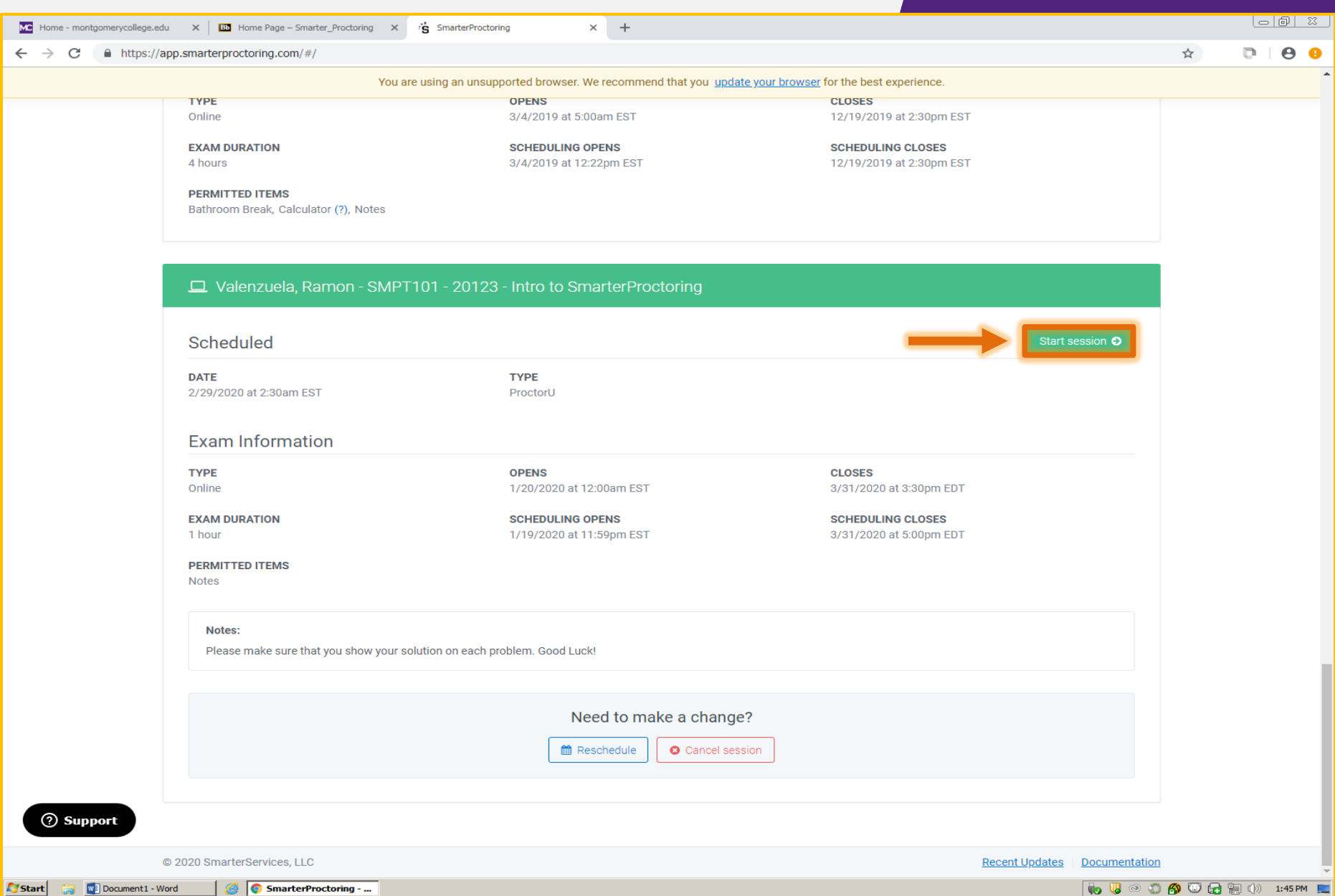

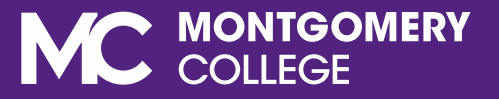

# HOW TO RESCHEDULE OR CANCEL APPOINTMENTS

E SEE S

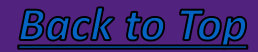

Go to the course dashboard and look for the scheduled exam that you want to change. Click the **reschedule or cancel** button and follow the prompts.

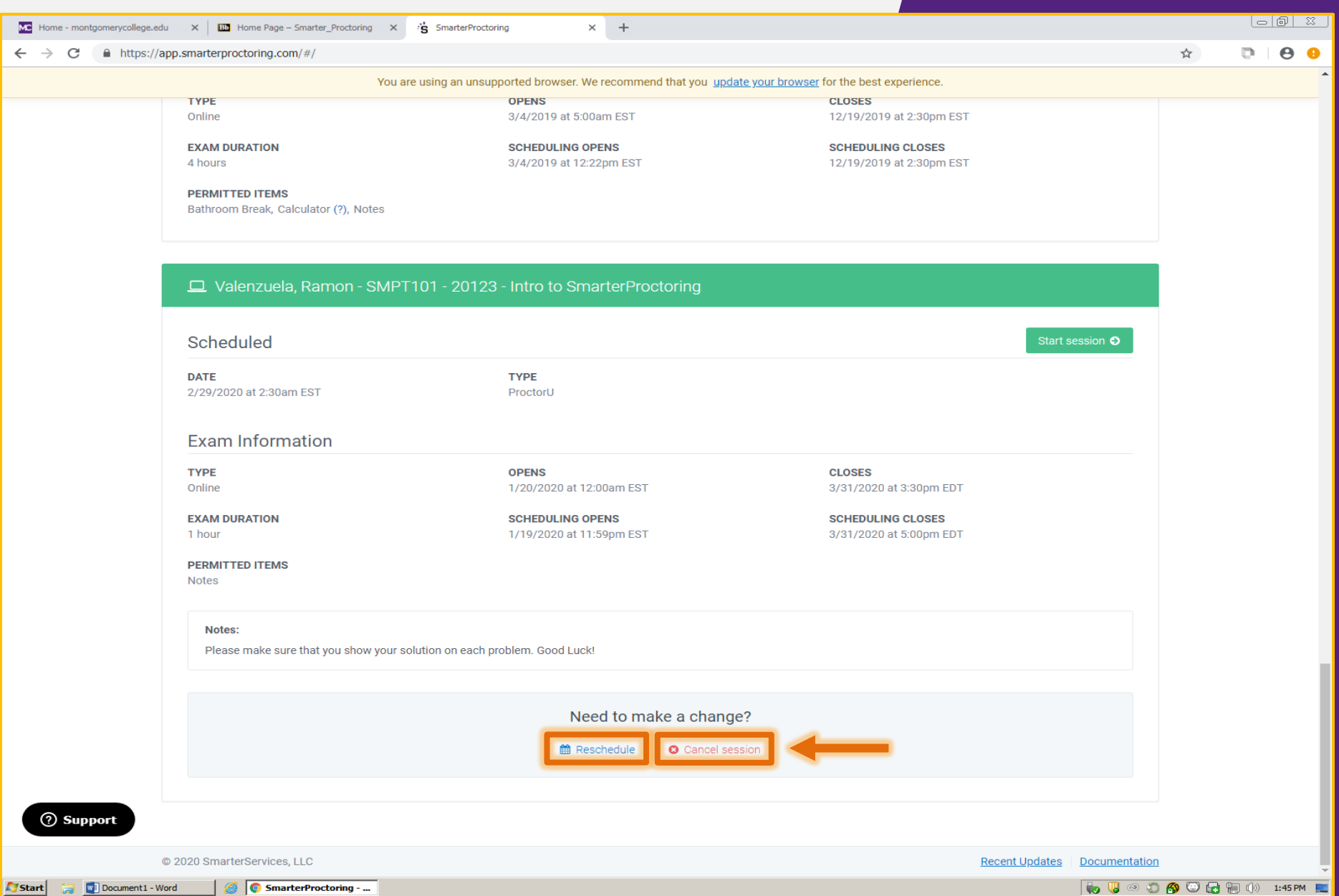

## CONTAET UI **Got Questions? We are here to help!**

**Email us: AcademicTesting@montgomerycollege.edu** 

**Assessment Staff are available: Monday, Thursday and Friday 8:30 am to 5:00 pm Tuesday and Wednesday 8:30 am to 7:00 pm** www.montgomerycollege.edu/assessment

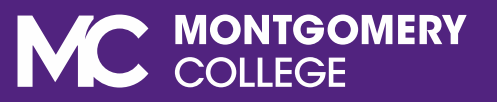

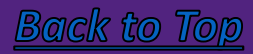